## **How To: Install VPN Client Software on Mac OS 10**

- Quit all running applications and browse to the Cisco VPN section of [https://software.lbl.gov](https://software.lbl.gov/)
- Download **Cisco VPN 4.9.01.0100**. (Mac OS 10.3 users, download **Cisco VPN 4.7.00.0510**.)
- The file will be called **vpnclient-darwin-4-2-2.9.01.0100-universal-k9.dmg** (Mac OS 10.3 users, the file will be called **vpnclient-darwin-4.7.00.0510-GUI-k9\_with\_pcf.dmg**.)
- If the disk image is not mounted automatically, double-click this file.

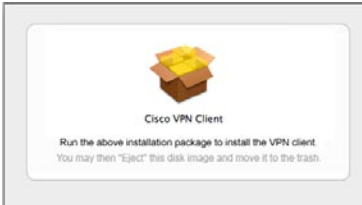

• Double-click th**e Cisco VPN Client** file to begin the installation process.

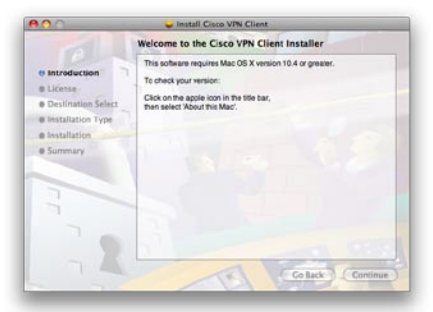

• You will be presented with a prompt to begin installation.

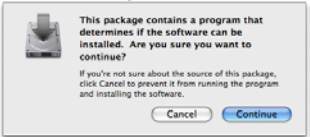

• Click **Continue** on the next dialog.

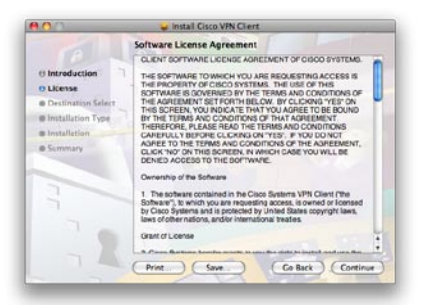

• Clic**k Continue** if you agree with the license agreement to continue installation.

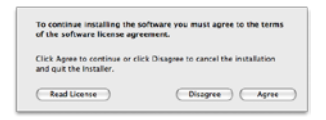

• Click **Agree** to proceed.

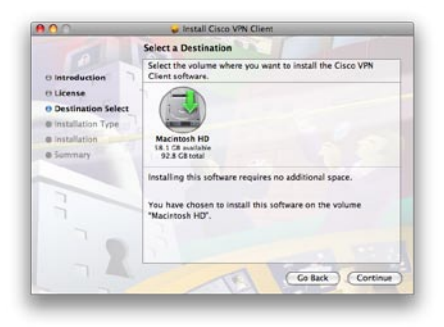

• Choose your system disk where the software will be installed and click **Continue**.

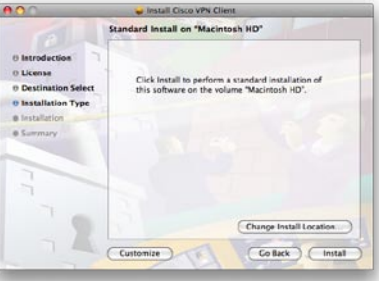

• Click **Install** to begin installation.

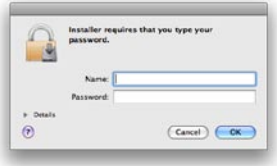

• Enter your administrator name and password and clic**k OK**.

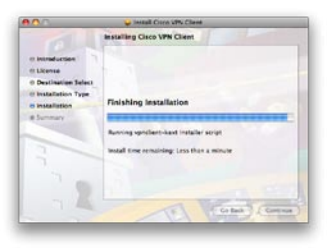

• The installer status bar will show the installation progress.

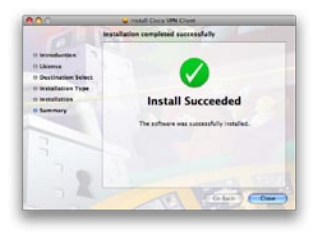

• Click **Close** to finish the installation. Restart your computer.

## Using the Cisco VPN Client Software

- 1. Open the **VPNClient** application from your Applications folder.
- 2. Click **Connect** in the toolbar, or use Apple-O on the keyboard.

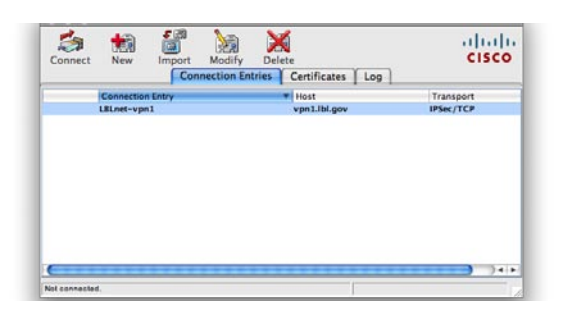

3. The Username and Password dialog box below will appear below once you have begun a connection to the VPN server. Enter your LDAP username and password and click **OK**.

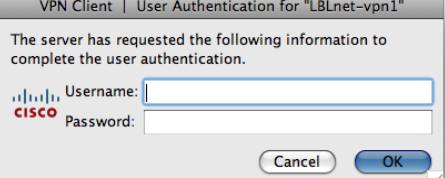

4. The warning banner shown below will appear. Press **Continue** to accept the Terms of Use policy, or **Disconnect** to decline it.

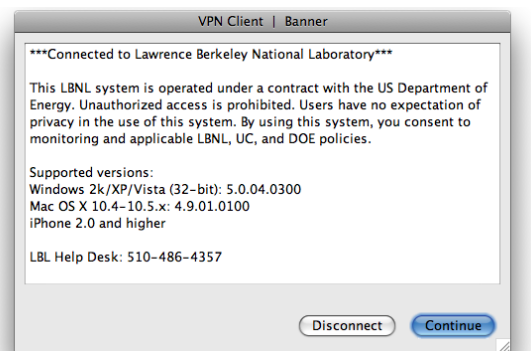

5. The status bar on the bottom of the screen as shown below should read **Connected to "LBLnet-vpn1"** followed by your connection time.

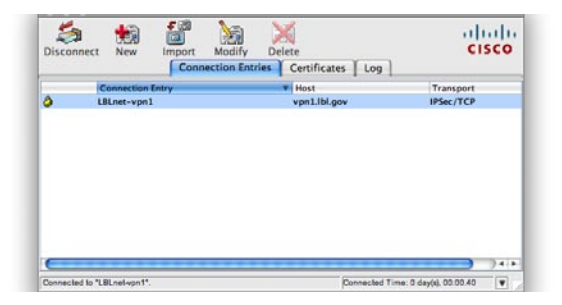

6. Press **Disconnect** on the toolbar to end your VPN session when you no longer wish to be connected to the LBL network.